# 米国特許商標庁(USPTO) 商標簡易検索マニュアル

# JPDS 日本パテントデータサービス㈱

(2024 年 6 月 18 日現在情報)

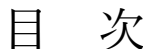

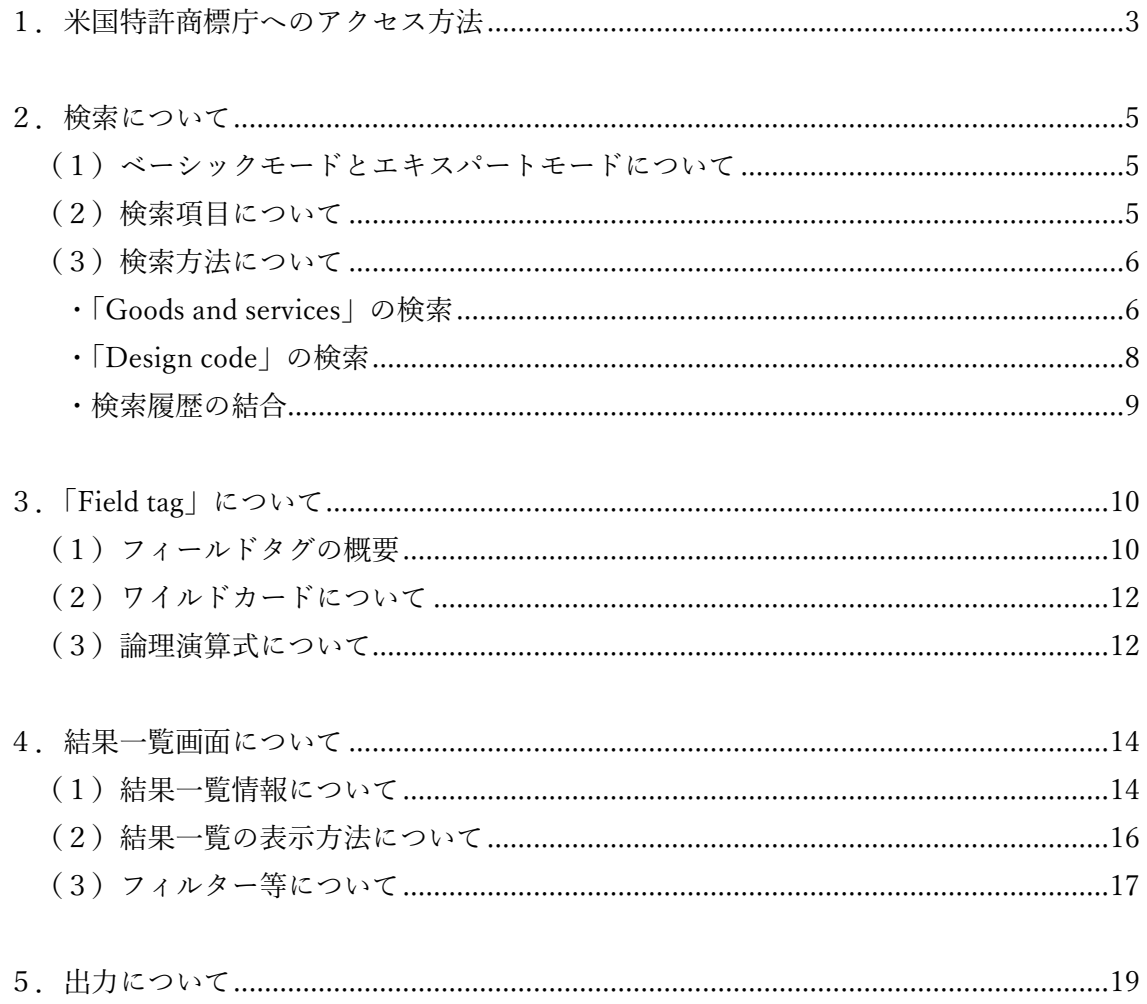

※サイトの各画面は青線で囲っております。その画面欄に重ねて記載された囲み (背景が色 付けされている)の部分は JPDS にてコメントを加えたものです。

#### 【ご利用上の注意】

当社ホームページに掲載されている「米国特許商標庁 (USPTO) 商標簡易検索マニュア ル」の正確性については十分注意しておりますが、その内容の正確性を保証するものではあ りません。本マニュアルを利用したことにより何等かの損害又は損失等が生じた場合とい えども当社はそれらの損害又は損失等に対し一切、責任を負いません。

# <span id="page-2-0"></span>1.米国特許商標庁へのアクセス方法

【米国特許商標庁画面】URL:<https://www.uspto.gov/trademarks>

①「Trademarks」のタブにカーソルを合わせます。

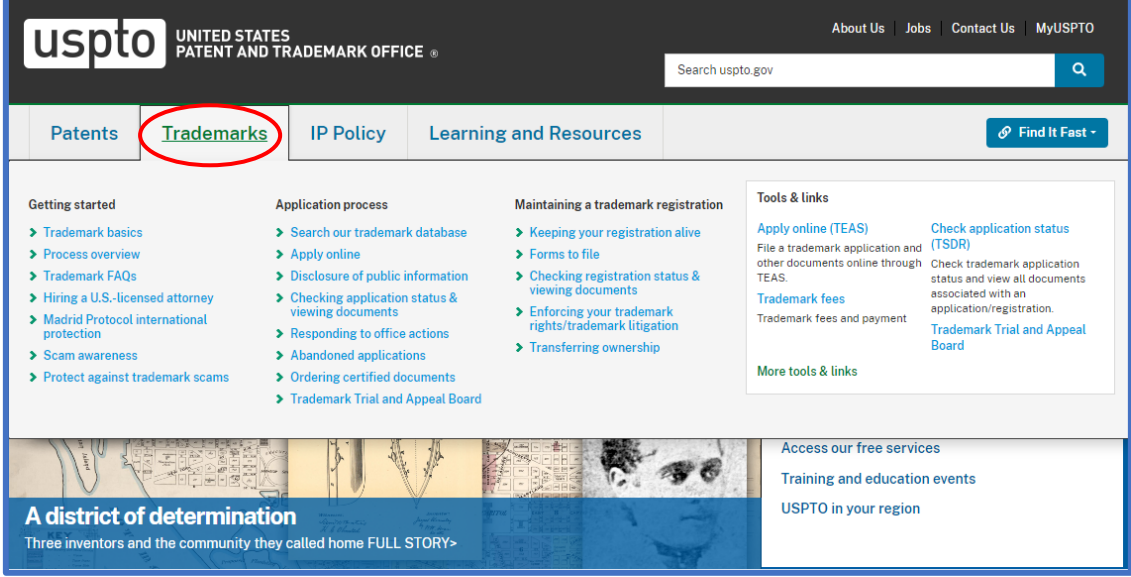

②「Application process」の中の「Search our trademark database」をクリックします。

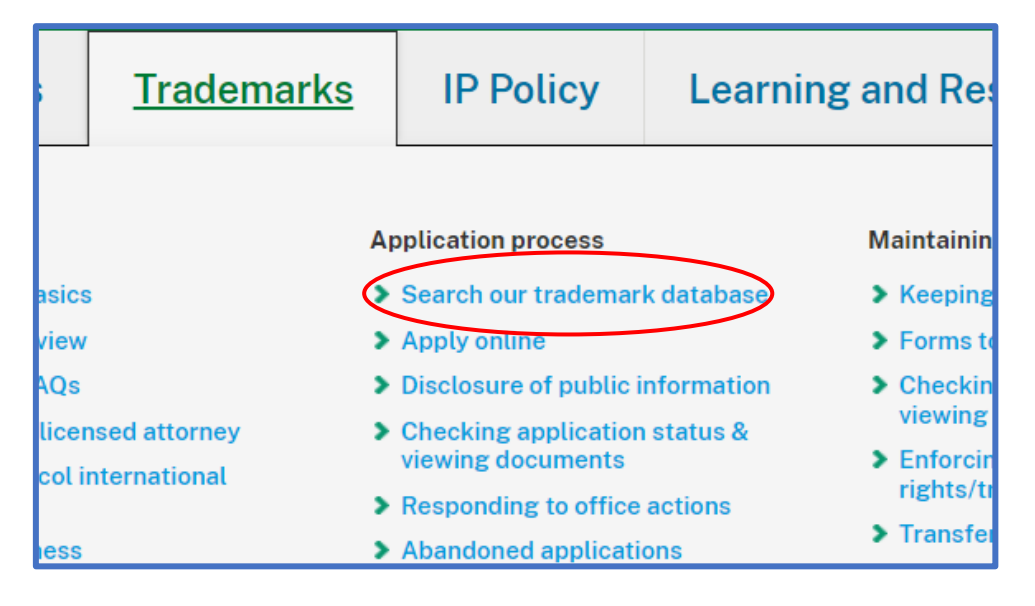

③「Trademark search system」をクリックします。

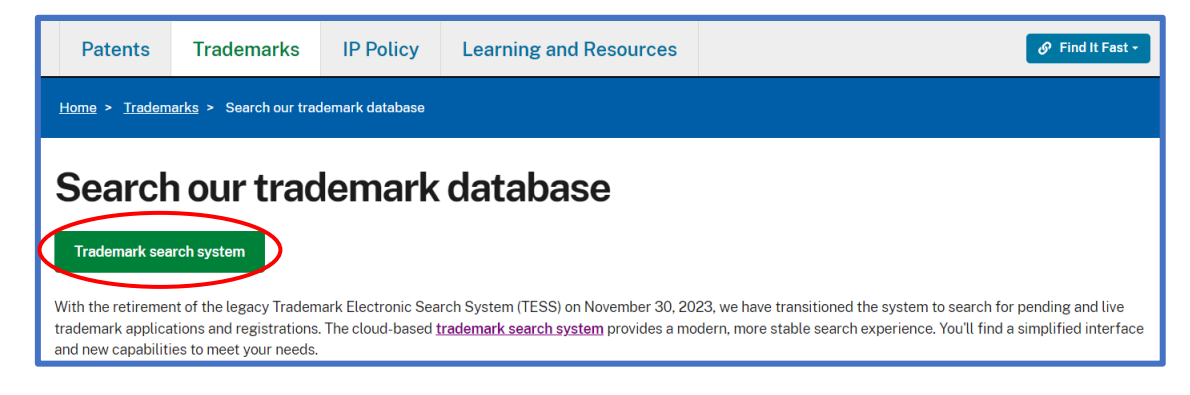

④検索画面が開きます。

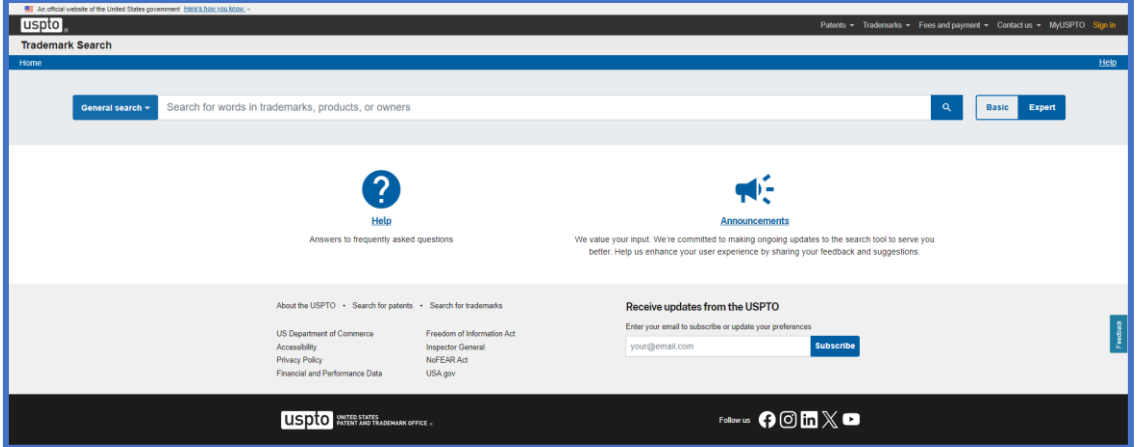

▼「Find It Fast」にカーソルを合わせ、「Trademark basics」をクリックすることでも、ア クセス可能です。

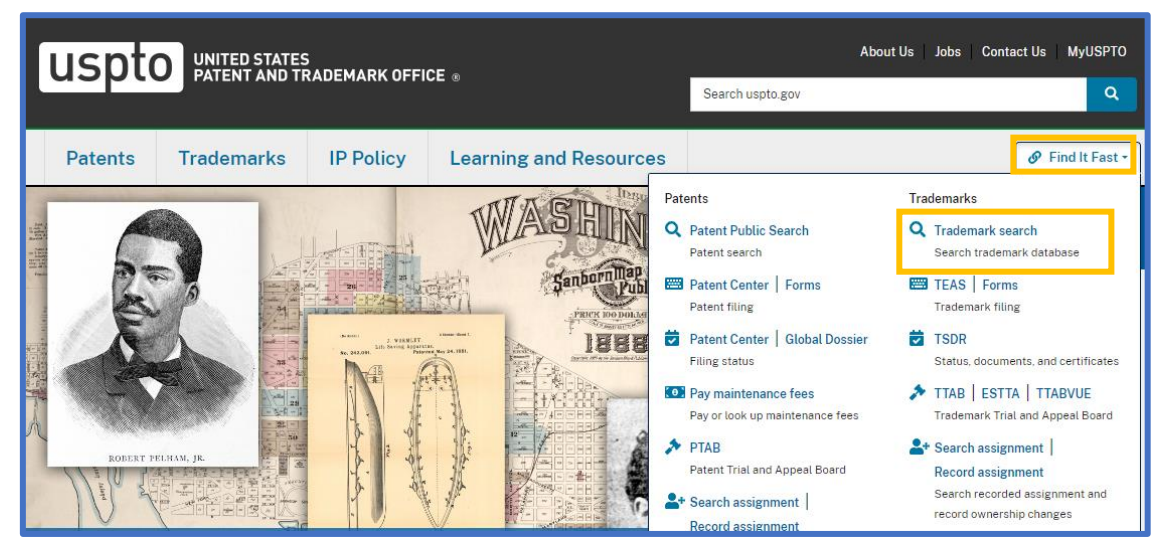

#### <span id="page-4-0"></span>2.検索について

<span id="page-4-1"></span>(1)ベーシックモードとエキスパートモードについて

ベーシックモードとエキスパートモードでは、選べる検索項目、機能等が異なります。 検索ボックス右横の「Basic」が青背景に白文字になっているときはベーシックモード、 「Expert」が青背景に白文字になっているときはエキスパートモードになっています。クリ ックでいつでも切り替えが可能です。

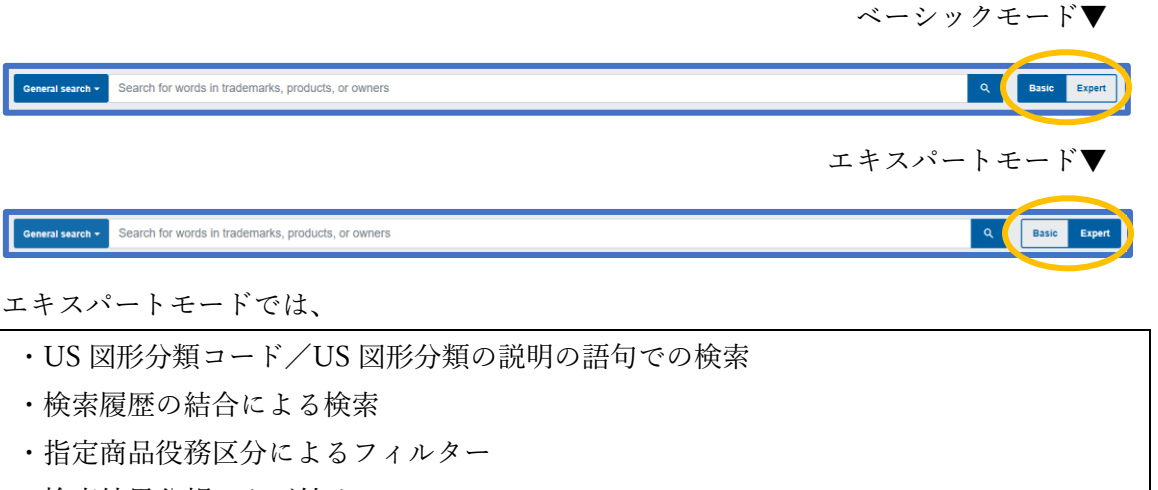

- ・検索結果公報のタグ付け
- ・タグを付けた公報の出力

が可能になります。

<span id="page-4-2"></span>(2)検索項目について

検索対象とする項目には以下のものがあります。

- ・「General search」:全般的な検索
- ・「Wordmark」:商標名で検索
- ・「Goods and services」:指定商品・指定役務で検索
- ・「Owner」:所有者(製造する商品、または提供するサービスの販売や広告に商標を使用す る個人または法人)の名前または住所で検索
- ・「Serial number」:出願番号 (8桁)での検索
- ・「Registration number」:登録番号(8 桁)での検索
- ・「Mark description」:画像やロゴなど、商標内のデザイン要素の説明について検索
- ・「Design code」:US 図形分類コードでの検索 ※エキスパートモードのみ
- ・「Design description」:US 図形分類の説明での検索 ※エキスパートモードのみ
- ・「Field tag and Search builder」:フィールドタグ(→[P12](#page-9-0))を使って検索

<span id="page-5-0"></span>(3)検索方法について

検索項目を選択し、項目に応じたキーワードや番号、名称を入力して「B」ボタンをクリ ックしますと検索が行われます。(文字入力後に項目を変更しても入力した文字は残りま す。)

<span id="page-5-1"></span>●「Goods and services」の検索

商品役務は他と別枠としての入力になるため、他の項目と掛け合わせて検索をすること ができます。

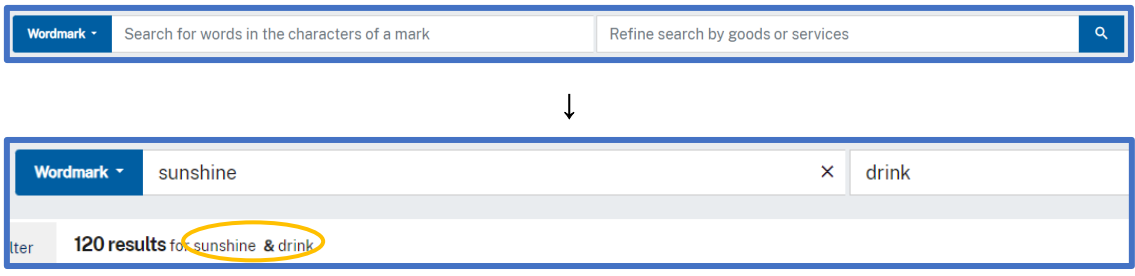

ただし、「Goods and services」に入力後、他の項目に変更して検索した場合、その項目と 「Goods and services」の AND 検索になってしまいます。

(例)「drink」

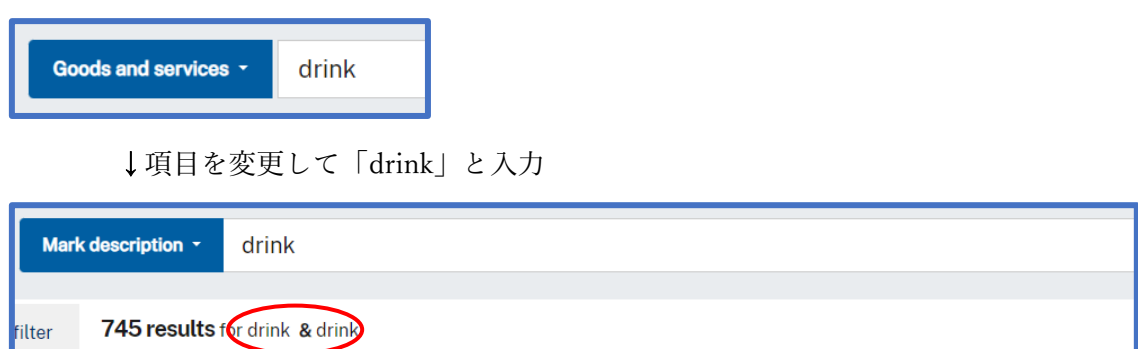

⇒商品役務に「drink」が含まれる、かつ、商標の説明に「drink」が含まれるもの

なお、商品役務のコードや表記について調べる際は、「Home」画面中央下の「Search for trademarks」をクリックし、「Trademark ID Manual」へお進みください。

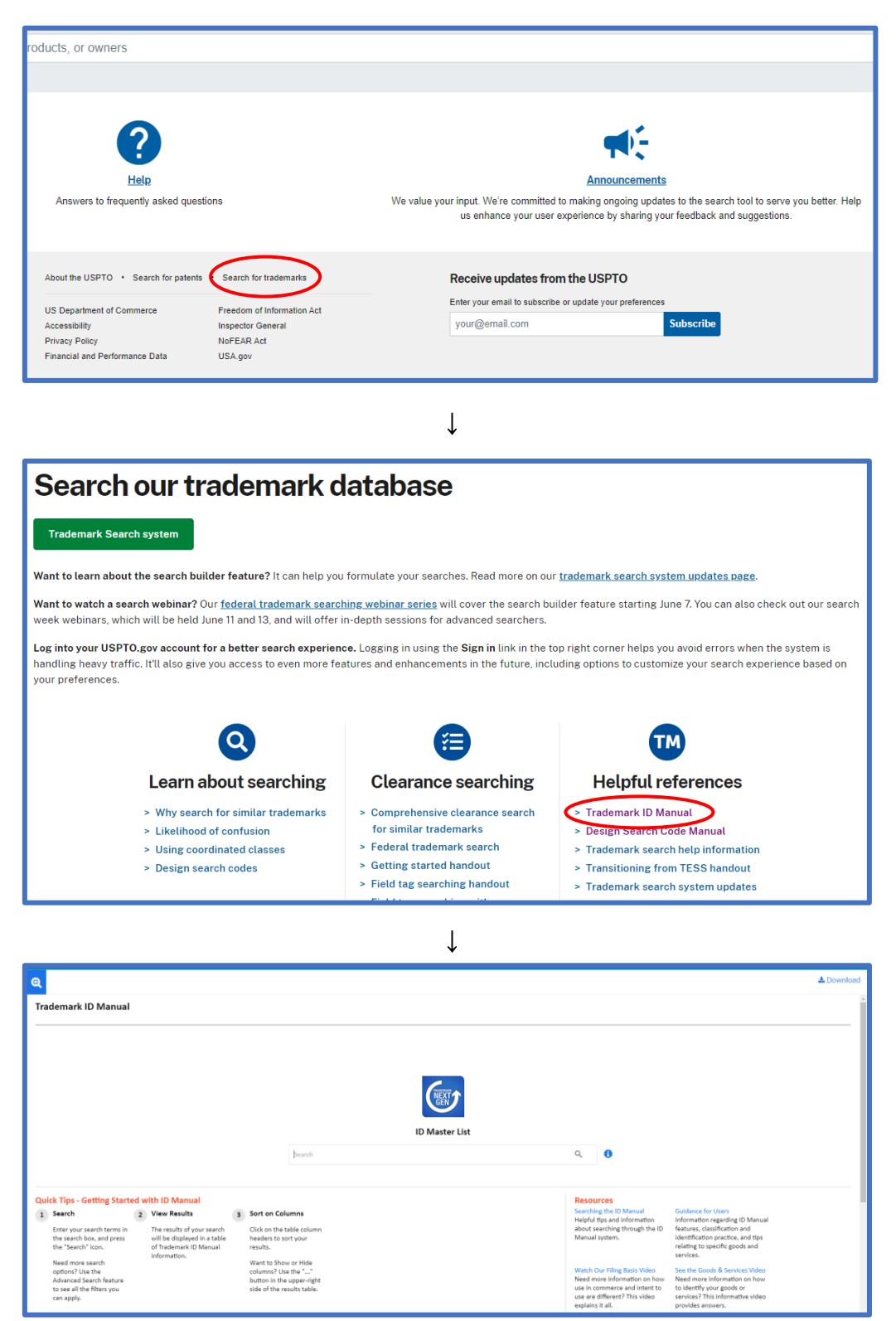

URL:<https://idm-tmng.uspto.gov/id-master-list-public.html>

<span id="page-7-0"></span>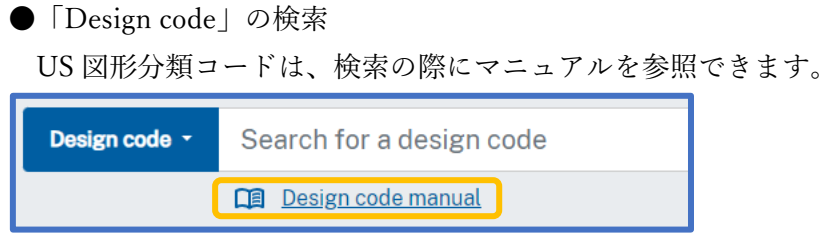

URL:<https://tmdesigncodes.uspto.gov/>

▼マニュアル画面

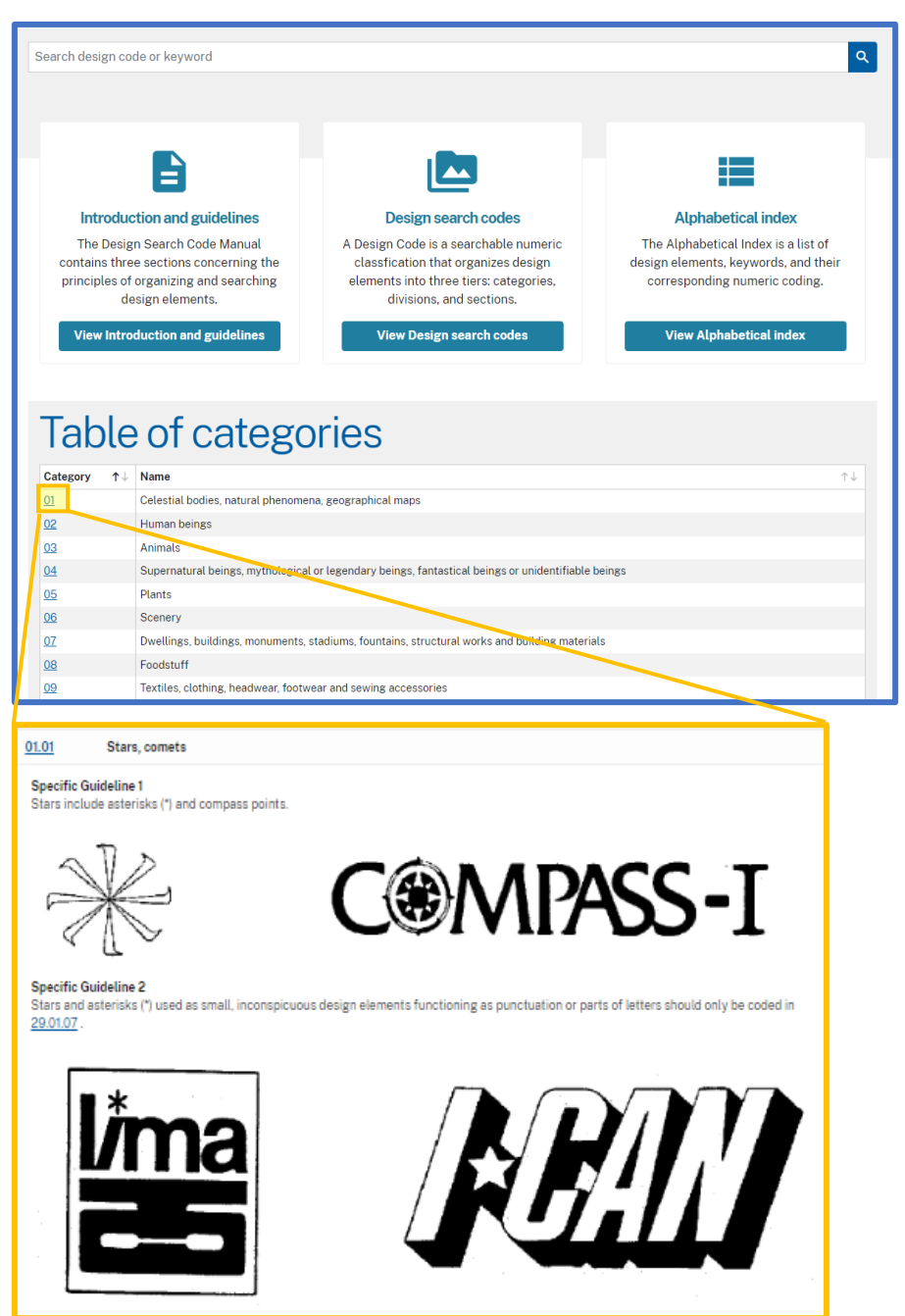

<span id="page-8-0"></span>●検索履歴の結合 ※エキスパートモードのみ

複数の検索が終了した後、検索履歴に振られた番号を用いて、結果の結合が可能です。 (例)「1 AND 2 AND 3」→1、2、3 の検索すべてで表示された商標

「4 AND NOT 5」→4 の検索では表示されたが、5 の検索では表示されなかった商標 「6 OR 7」→6 または 7 の検索で表示された商標。

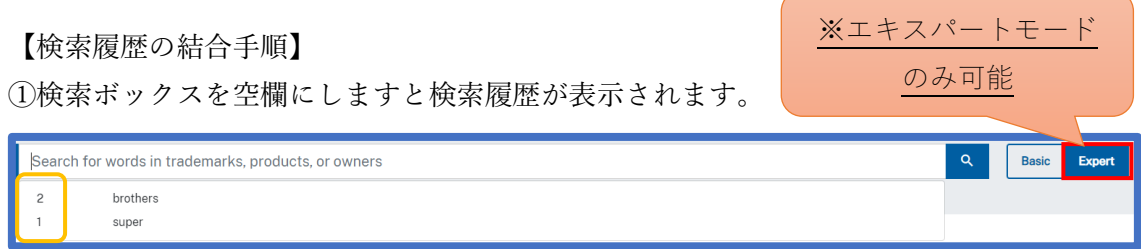

②左の番号を用いて式を組み立てます。※数字と演算子の間にはスペースを入れます。

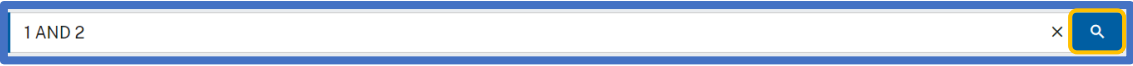

3検索ボタン(<mark>Q</mark>)を押します。

④検索結果の表示とともに番号が検索時のキーワードに変わります。

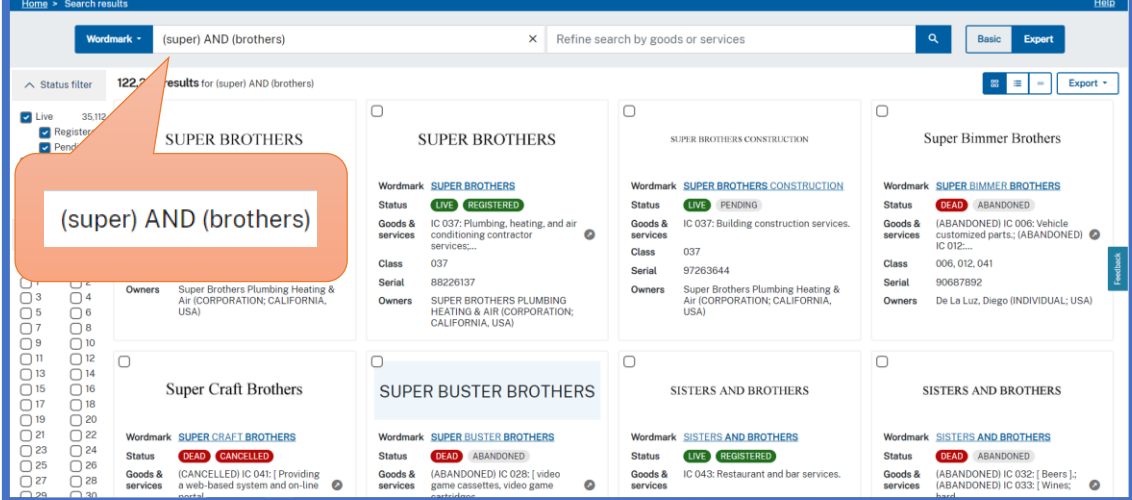

#### <span id="page-9-0"></span>3.「Field tag」について

<span id="page-9-1"></span>(1)フィールドタグの概要

「Field tag」を使用しますとワイルドカードや論理演算子を使った、より複雑な検索も可 能になります。

①検索項目を「Field tag and Search builder」に設定します。

②2文字のフィールドタグに、コロン「:」、検索語を続けて入力します。(「Search builder」 を使うと自動でこの形式に変換されます。)

【主なフィールドタグ】

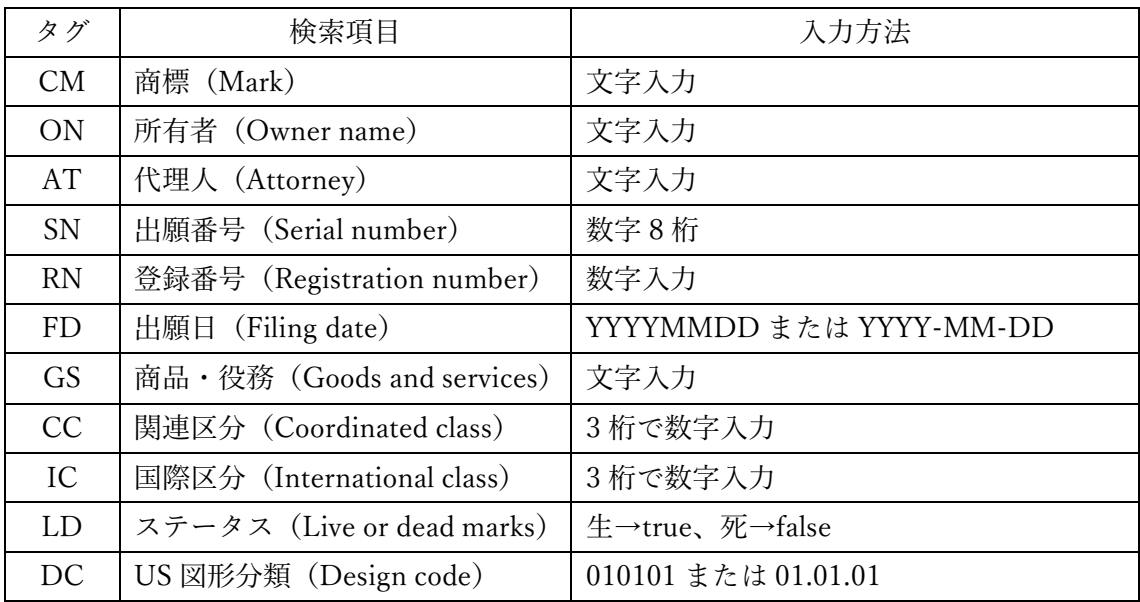

その他のタグや、タグの説明については、「Home」画面の検索ボックス左下の「help」→ 「Advanced」タブ→「Search fields」のプルダウンから確認できます。

#### ▼Field tag 使用例:ON(所有者)

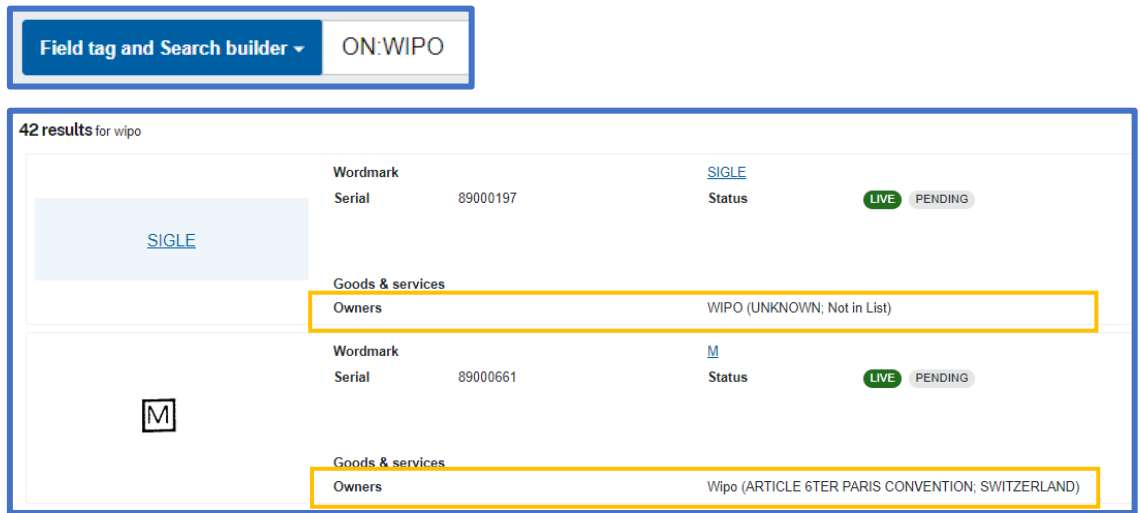

【Search builder による検索式作成】

①「Search builder」をクリックします。

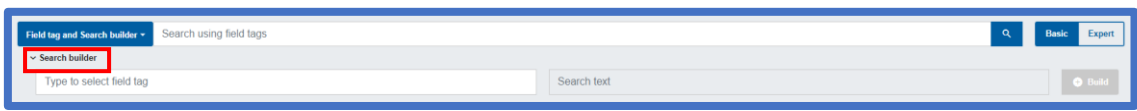

②左側の検索ボックスをクリックしますとフィールドタグが表示されますので必要なもの を選択します。

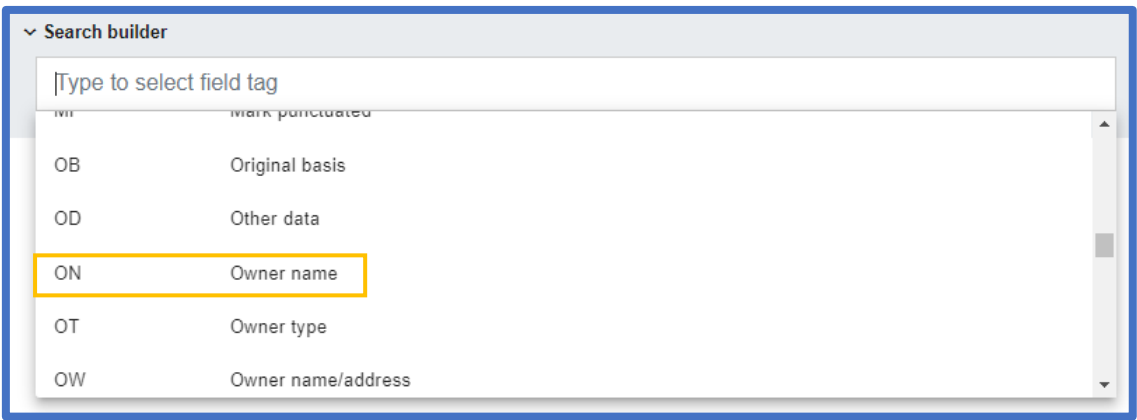

③右側の検索ボックスに、項目ごとの例に従って入力後「Build」を押しますと、上の検索 ボックスに内容が追加されます。

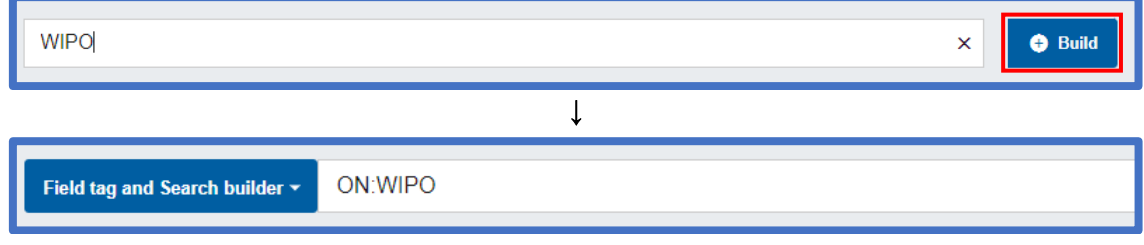

④その後は演算子を選択できるようになりますので、②・③を繰り返すことで条件をさらに 増やすことができます。

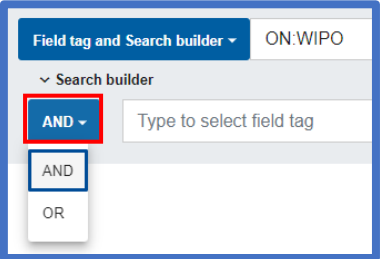

⑤式が作成出来ましたら「 」ボタンをクリックして検索します。

<span id="page-11-0"></span>(2)ワイルドカードについて

- ・「?」:一つの文字と一致。文字を置換する場所を指定することができます。 (例)「CM:test?」→tests、testy、test4 ※test はヒットしません。
- ・「\*」:0以上の文字と一致。部分一致検索ができます。
	- (例)  $\lceil CM: * \text{test} * \rceil \rightarrow \text{test}$ , testing, testimonies, contests
- <span id="page-11-1"></span>(3)論理演算式について

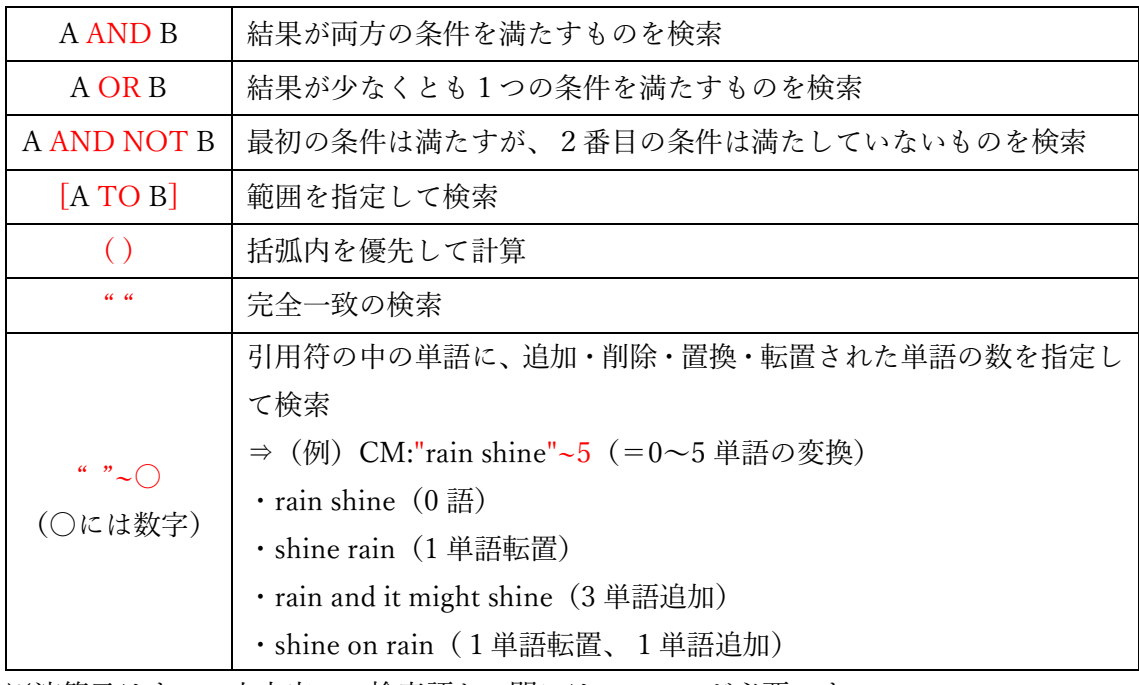

※演算子はすべて大文字で、検索語との間にはスペースが必要です。

#### (例) 商品:布 または 商品:靴 であり、商標名:star かつ 生きている もの

Field tag and Search builder -

CM:star AND (GS:clothes OR GS:shoes) AND LD:true

# ↓検索結果

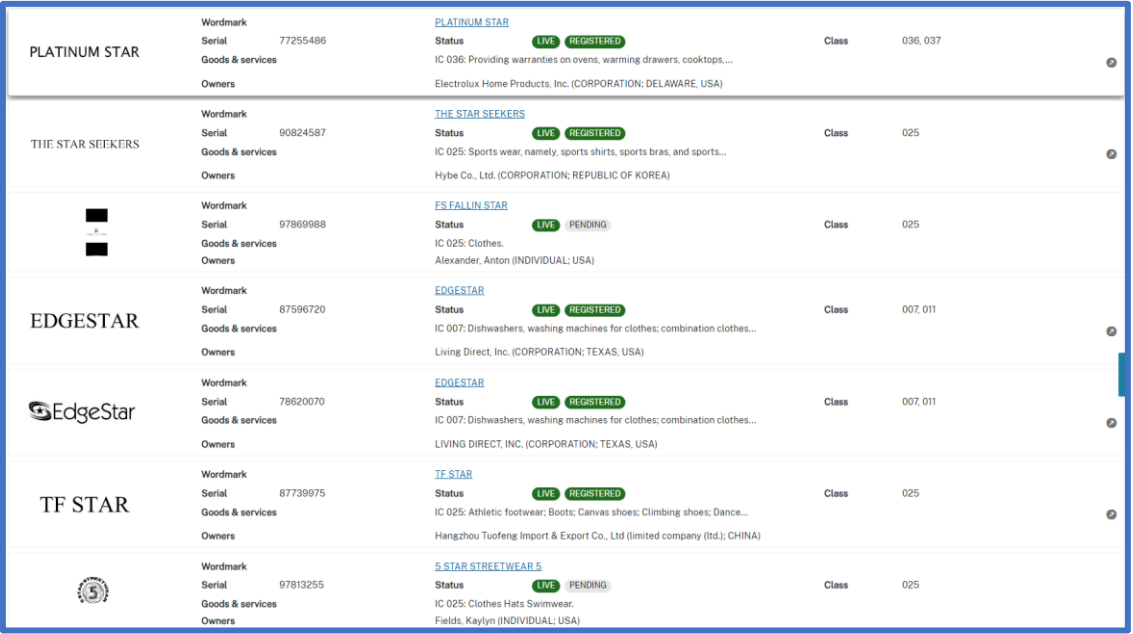

### <span id="page-13-0"></span>4. 結果一覧画面について

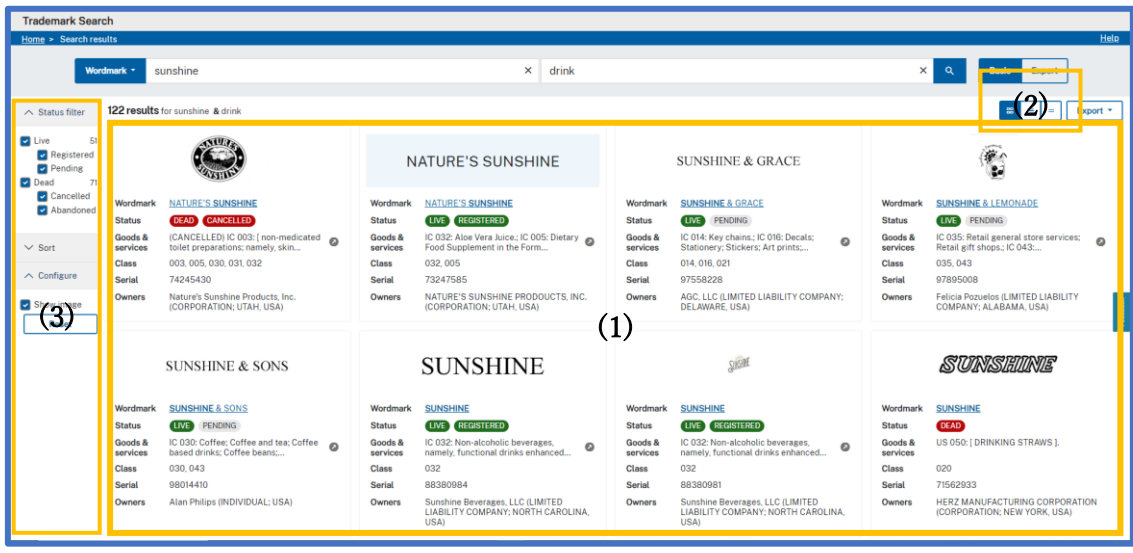

<span id="page-13-1"></span>(1)結果一覧情報について

公報の図か商標名をクリックしますと USPTO の TSDR(Trademark Status and Document Retrieval System)へ飛び、詳細情報を確認できます。また、商品役務の右側の矢 印をクリックしますと、具体的な内容が表示されます。

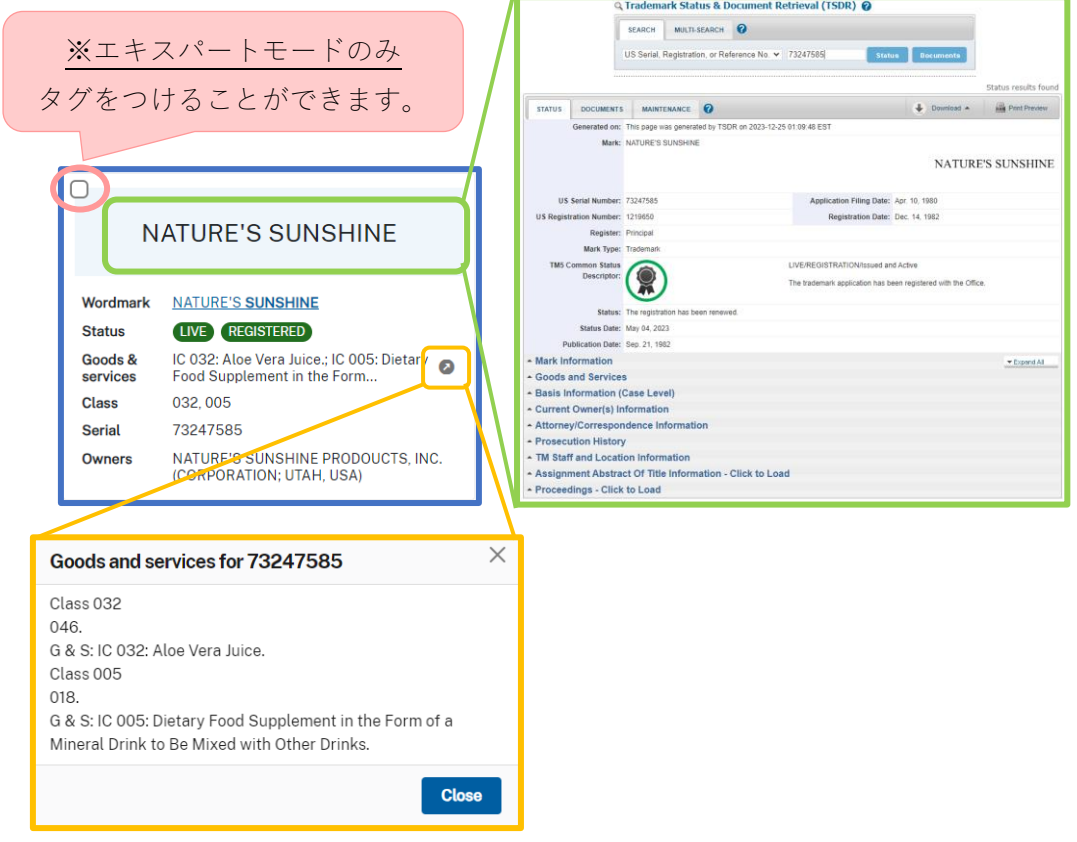

また、USPTO アカウントにログインしている状態で公報をクリックしますと概要情報を 確認することができます。(※エキスパートモードのみ)

さらに詳細が知りたい場合は、「View details」をクリックしますと TSDR へ移動します。

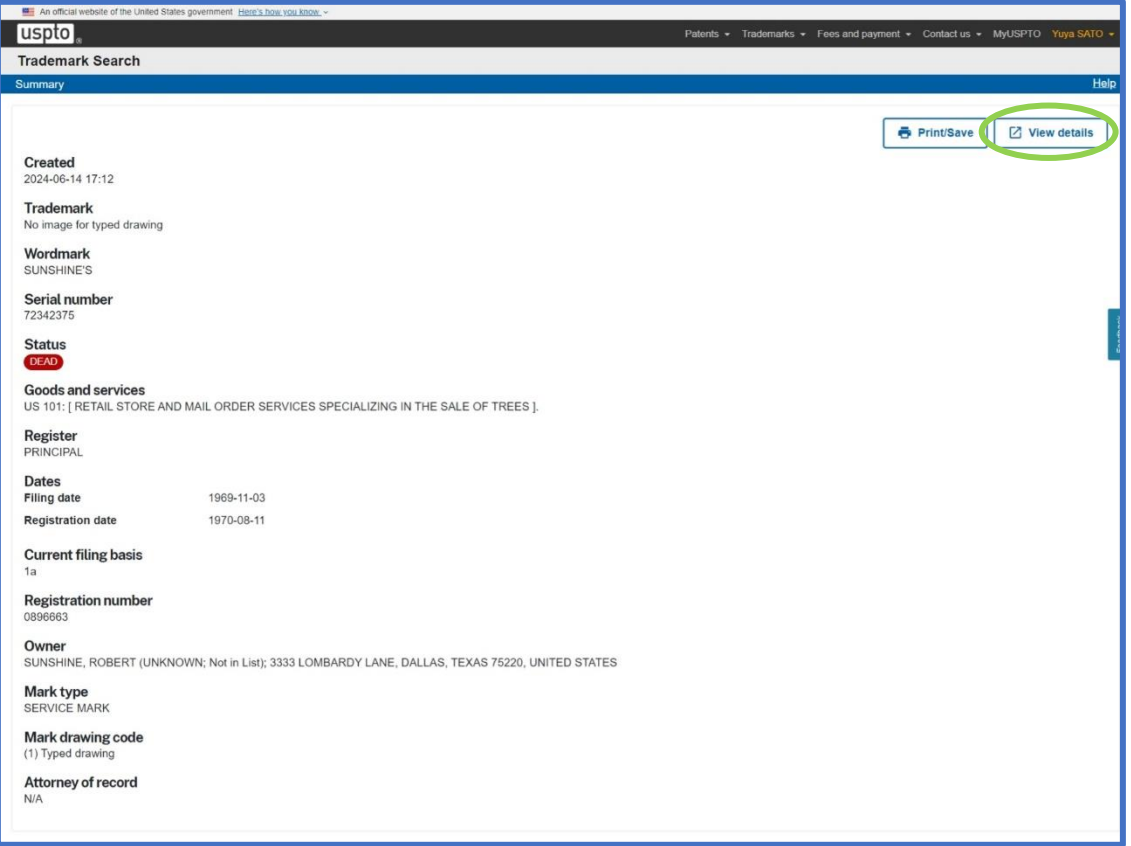

<span id="page-15-0"></span>(2)結果一覧の表示方法について

結果一覧画面の右上にあるボタンで、一覧の表示方法を変更することができます。

・ :グリッド表示

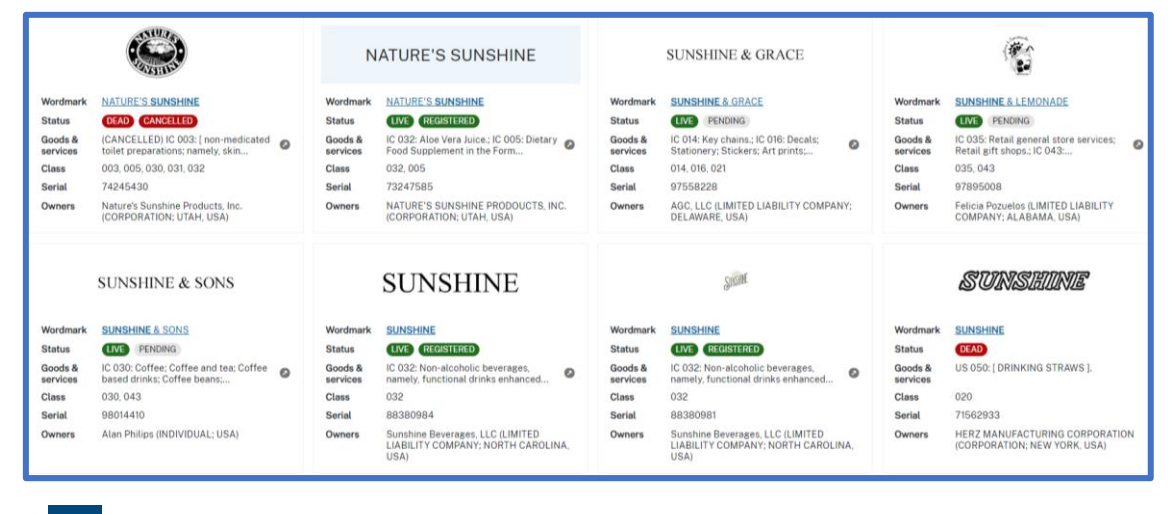

. <mark>■</mark>:リスト表示

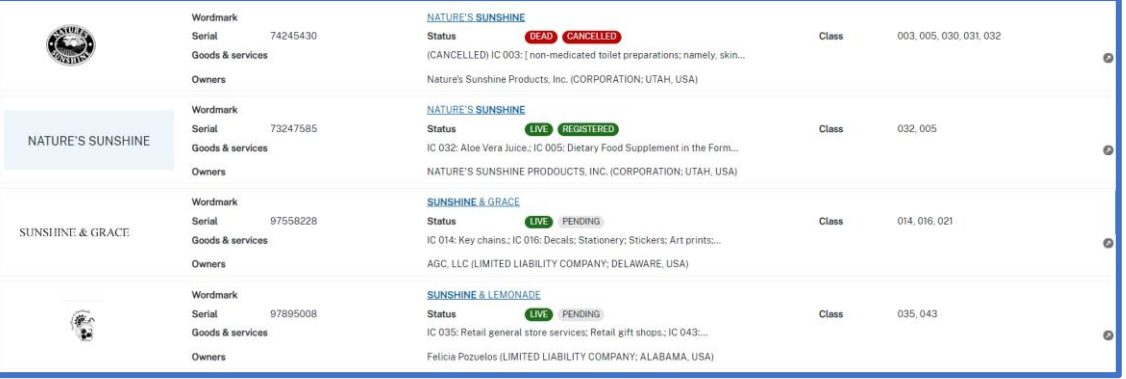

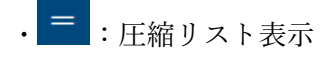

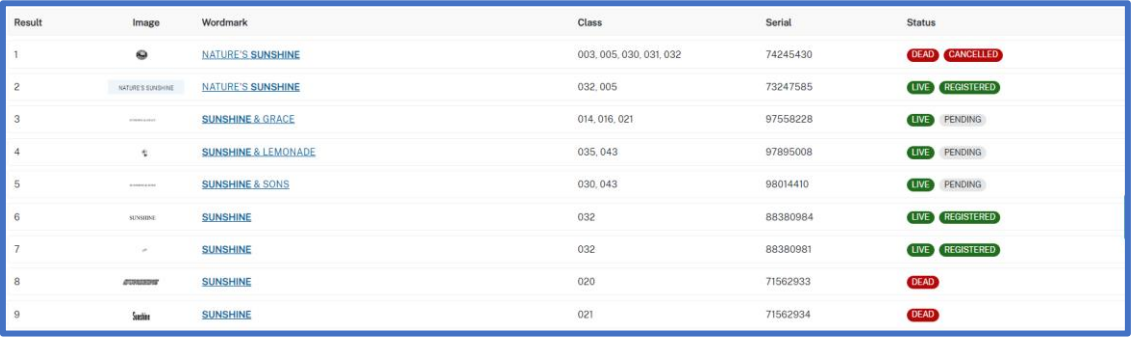

<span id="page-16-0"></span>(3)フィルター等について

フィルターとして、「Status filter」と「Class filter」(※エキスパートモードのみ)があり ます。また、「Sort」では結果一覧の順番の変更ができ、「Configure」では、図を表示するか しないかを選択できます。

なお、フィールドタグを使用して検索した場合、フィルターはかけられません。

【ステータスフィルター】

商標の生死で結果を絞り込むことができます。

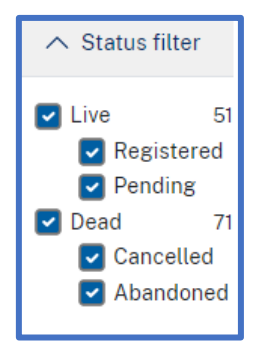

【商品役務区分フィルター】※エキスパートモードのみ

チェックを入れた区分を含む商標のみ表示させることができます。カーソルを合わせる と区分の説明が表示されます。

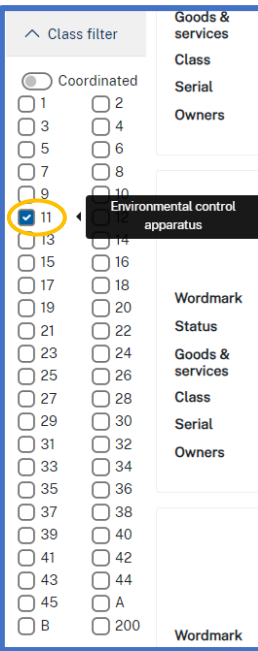

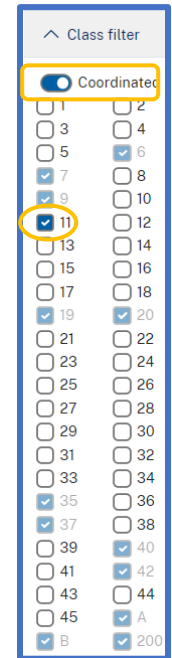

「Coordinated」をオンにして チェックを入れますと、 関連する区分にも 自動でチェックが入ります。

#### 【ソート】

関連度順、アルファベット順、区分順、出願番号順に並べ替えることができます。

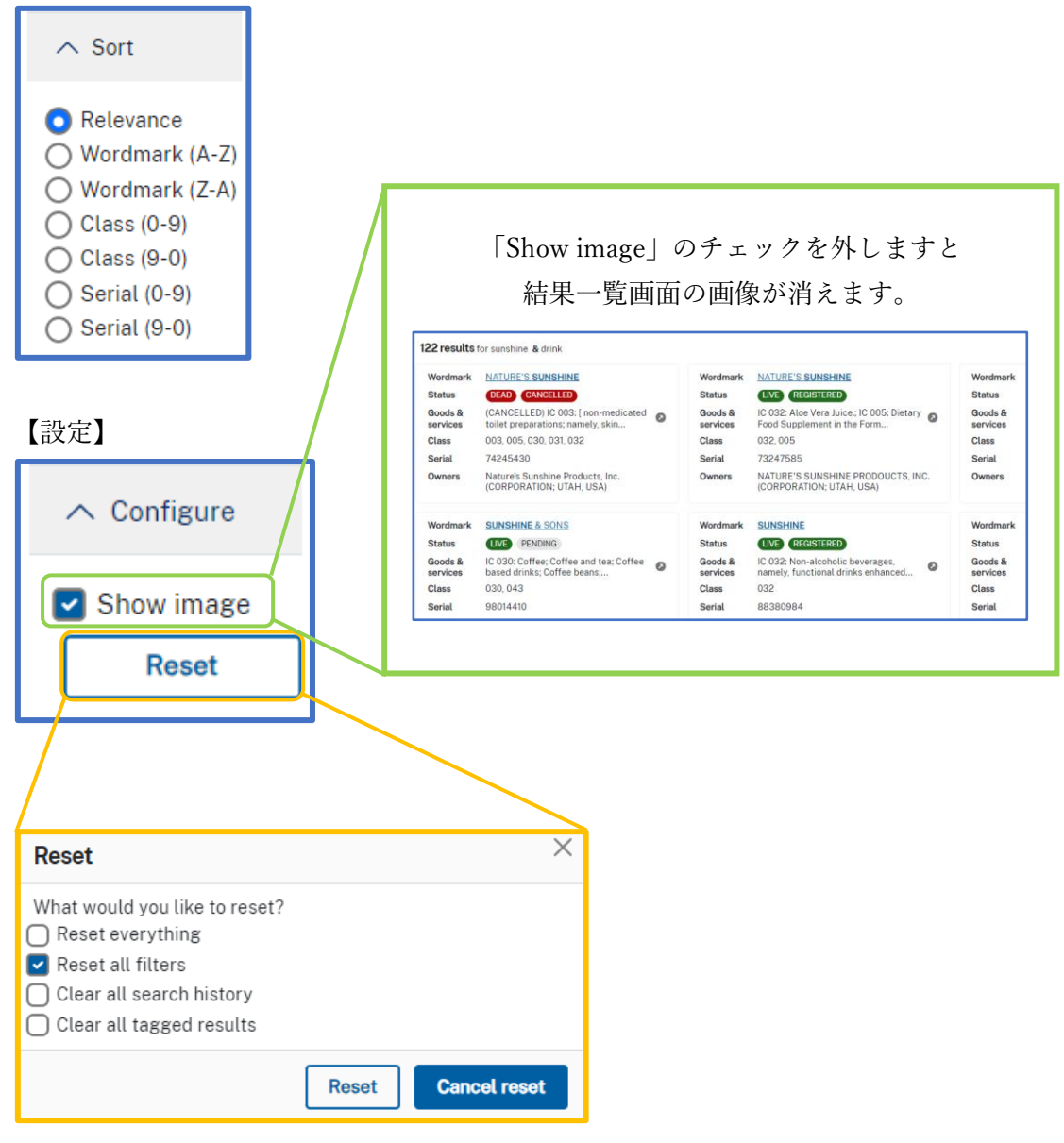

- ・「Reset everything」:以下 3 つの項目を消去
- ・「Reset all filters」:かかっている全てのフィルター消去
- ・「Clear all search history」:検索履歴(表示中の検索結果を含む)の消去
- ・「Clear all tagged results」:タグの解除(複数回検索し、それぞれにタグを付けている場合、 それらもすべて解除されます。)※エキスパートモードのみ

#### <span id="page-18-0"></span>5.出力について

結果一覧画面の右上、表示方法変更ボタンの横にある「Export」ボタンをクリックし、出 力する件数を選択しますと Excel で出力されます。

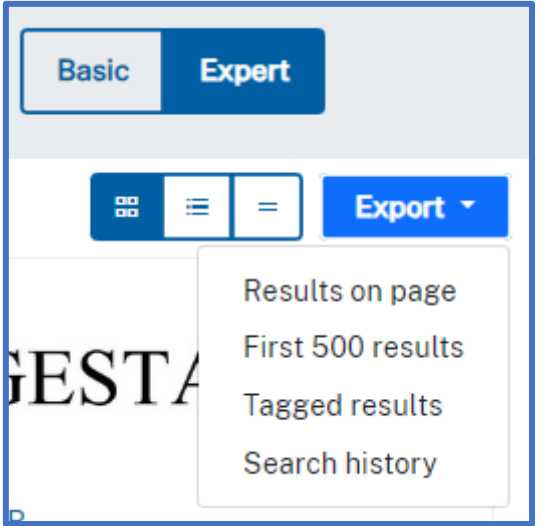

・「Result on page」:表示しているページ内の全件を出力(10~100 件)

- ・「First 500 results」:最初の 500 件を出力
- ・「Tagged results」:タグ付けしたものを出力(最大 500 件) 複数回検索し、それぞれにタグをつけた場合、タグをつけた全件が出力 されます。 ※エキスパートモードのみ

・「Search history」:検索条件(フィルター含む)の履歴の出力(最大 100 件)

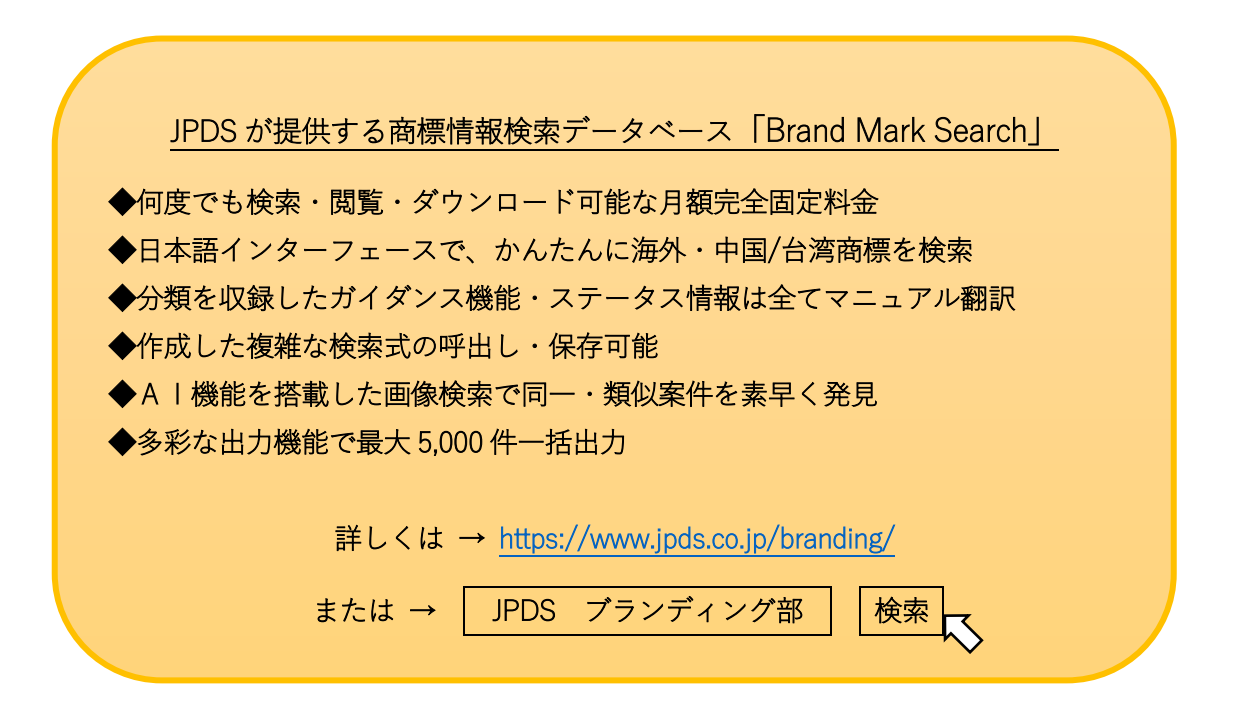